## Grundlicenser

**Grundlicenser i generation 4 hanteras till en början med "Document library" i Nordic Ecolabelling Portal (NEP) samt granskning utanför NEP, fram till dess att portalen är konfigurerad för grundlicenser.**

Om ert företag har en grundlicens i generation 3 har ni automatiskt fått ett "Renewal"-case kopplat till ert konto i den nya portalen Nordic Ecolabelling portal (NEP) i generation 4. Detta "Renewal"-case ska användas för att ansöka om en grundlicens i generation 4. All dokumentation som hör till er nya grundlicens ska ni spara i "Document library" i NEP. Granskningen av kraven kommer till en början att ske utanför NEP, på samma sätt som i generation 3. När NEP är konfigurerad för att hantera grundlicenser så kommer den dokumentation som är sparad i "Document library" kunna kopplas till respektive krav.

När en grundlicens är beviljad i NEP kan den grundlicensen användas av för att skapa nya projekt i NEP. På detta sätt kommer de krav som är godkända i grundlicensen automatiskt bli godkända för det nya projektet.

## Ansökan

När ni ska göra en ansökan i NEP ska ni följa vår generella instruktion, "Ansökningsguide - ny licens eller ändringar" alternativt "Ansökningsguide - Förnyelse av licens", beroende på om ni har haft licens i generation 3 eller inte. I några punkter kommer det skilja sig vid ansökning för nya byggnader och det är följande:

**För grundlicensansökan/projektansökan** när ni har haft licens i generation 3:

- o Följ stegen i "Ansökningsguide Förnyelse av licens" Steg 1 och 2.
- o Steg 3: När ni klickar continue application och kommer till steg 3 kommer alla era tidigare projekt ligga som ärendeprodukter. Ändra statusen på samtliga FÖRUTOM den som är er grundlicens till "Do not wish to renew". Grundlicensen har då status "in progress by applicant" och är redo för att arbetas med enligt ovan text om grundlicenser.

**För ny licens, eller grundlicensansökan** när ni inte har haft licens i generation 3:

- Följ steg 1 i "Ansökningsguide ny licens och ändringar".
- Följ steg 2 med följande tillägg:
	- Välj *New* i "Application type" och fyll sedan i information om projektet.
	- Välj *Projects* i "Product Group Cathegory" och *089 New Buildings* i "Criteria group"
	- I fältet "Applicants description" fyller ni i BOA och LOA.
	- Fyll i "Currency" men hoppa över resten i nedanstående slide:

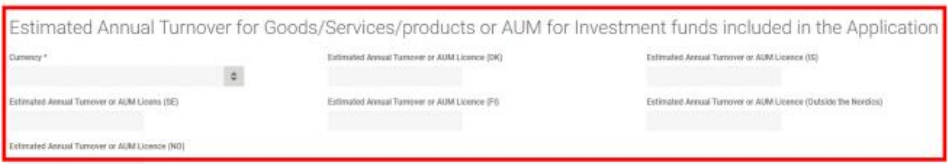

- o Följ steg 3 med följande tillägg:
	- Namnge produkten enligt följande: Företagsnamn (utan AB), Byggnadstyp, Projektnamn (fastighetsbeteckning). EX. Lisas Bygg, Flerbostadshus, Lingonet (Berget 1:3)

Kontakta er ansvarige handläggare om ni har frågor eller funderingar.

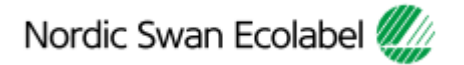